*Tutorial Realiasasi Perkuliahan untuk Tipe Pertemuan E-learning Universitas Mercu Buana Jakarta*

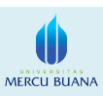

## *Langkah-langkah :*

- 1. Login terlebih dahulu ke Sistem Informasi Akademik Universitas Mercu Buana Jakarta (user dosen).
- 2. Masukkan **Username** dan **Password**.
- 3. Pilih menu **Perkuliahan (Dosen) Isi Absensi**.
- 4. Maka akan tampil halaman daftar absensi kelas, klik tombol untuk memulai proses realisasi perkuliahan.
- 5. Maka akan tampil halaman daftar realisasi perkuliahan
	- 5.1 **Apabila belum ada jadwal perencanaan** klik tombol **the** pada tipe pertemuan E-Learning untuk melakukan realiasasi perkuliahan.
	- 5.2 **Apabila sudah dibuatkan jadwal perencanaan** klik tombol pada tipe pertemuan E-Learning untuk melakukan realiasasi perkuliahan.
- 6. Masukkan **tanggal, waktu**, **materi**, dan **kegiatan** realisasi, kemudian klik tombol **simpan** untuk menyimpan data realisasi perkuliahan.
- 7. Setelah proses realisasi perkuliahan dilakukan oleh dosen, maka dosen sudah bisa melakukan proses absensi peserta kuliah.

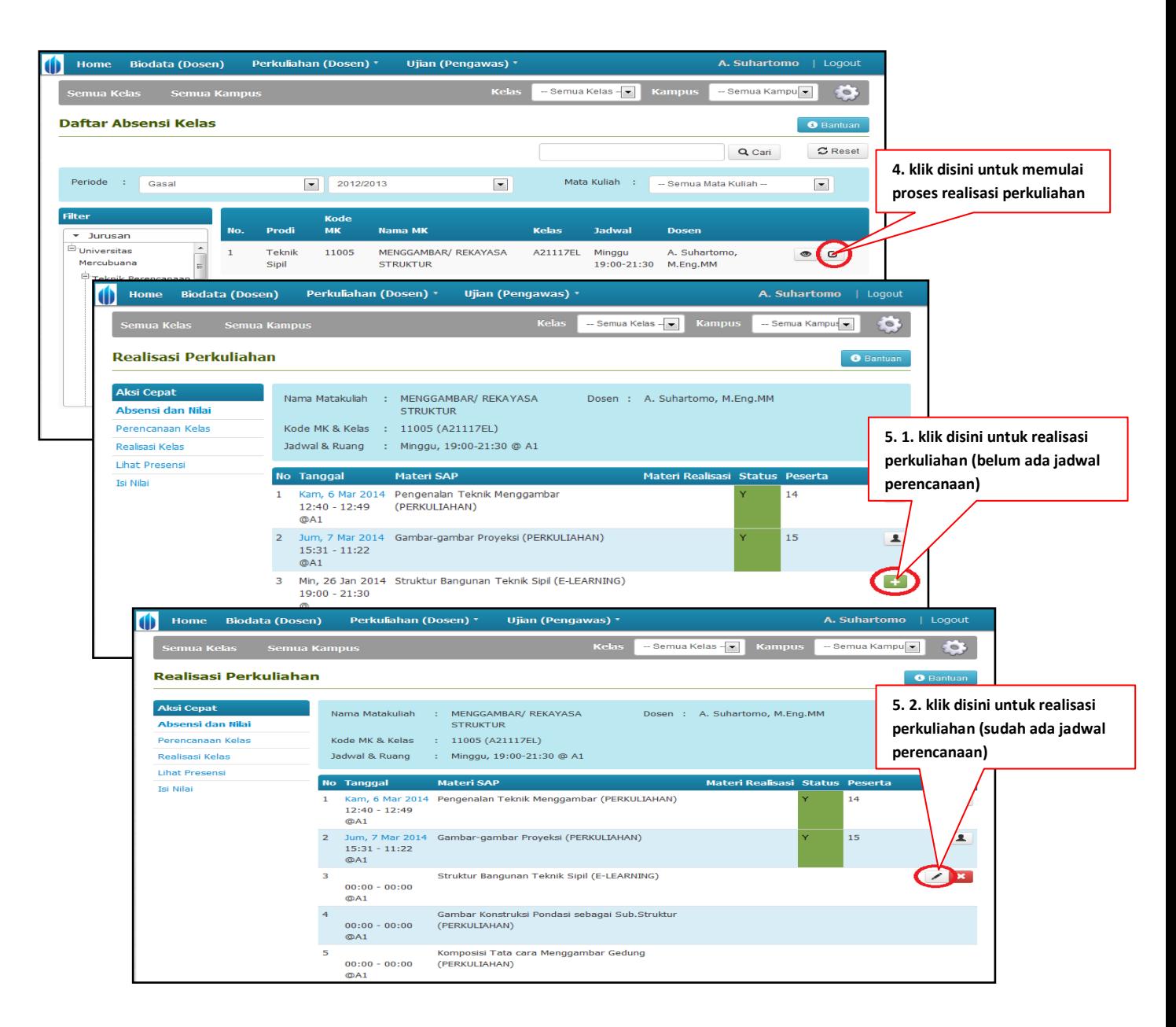

## *Tutorial Realiasasi Perkuliahan untuk Tipe Pertemuan E-learning*

*Universitas Mercu Buana Jakarta*

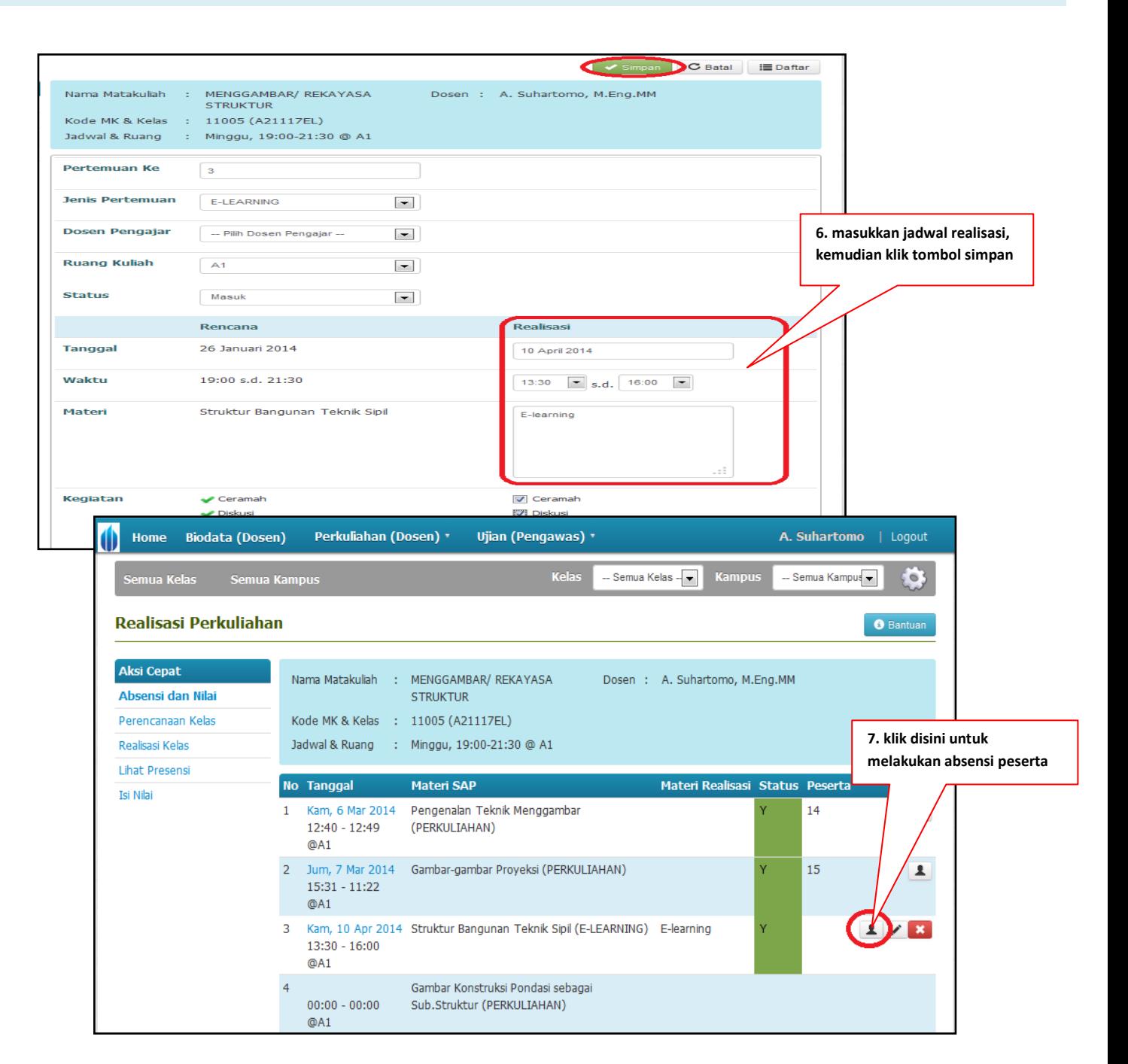

**MERCU BUANA** 

## **Keterangan :**

- **1. Pastikan tipe pertemuan E-learning telah di setting di RAPEM (Rancangan Pembelajaran).**
- **2. Tipe pertemuan E-Learning hanya bisa tampil pada kode kelas yang belakangnya EL,EM, dan ML.**
- **3. Proses realisasi perkuliahan untuk tipe pertemuan E-Learning tidak dilakukan dengan proses barcode, tetapi dosen pengajar yang melakukan realisasi perkuliahan sendiri.**